## **INSTALLATION GUIDE FOR GOOGLE CHROME BROWSER IN NAVIOS3.0 FOR COMPATIBILITY TO ATTEND AI WORKSHOP ONLINE THROUGH MICROSOFT TEAMS WEBINAR PLATFORM**

1. The default version of Firefox does not support the web RTC framework, required for Google Meets, Microsoft Teams and other online VC platforms. Therefore, following guide may be used to install **Google Chrome** to make NAVIOS3.0 compatible for AI Workshop being streamed online in webinar format.

2. The procedure is described below in 7 Steps and takes 10 minutes for installation of Google Chrome. However, it is advised that you undertake the same a day prior to the event. You will need support of your IT administrator for all steps. **On the day of the event for joining the Webinar, you just need to do Step 7.**

**Step 1**: **Login as Admin** in NAVIOS PC. Open the existing Firefox browser on your NAVIOS internet PC and go to link:-

https://www.google.com/chrome/?brand=YTUH&gclid=EAIaIQobChMI2YCHo6KUwIVwjUrCh1pcwC3EAAYASAAEgK3HvD\_BwE&gclsrc=aw.ds

Once the page is opened click on **Download Chrome** then select 64 bit.deb (For Debian/Ubuntu) and press **Accept and install**.

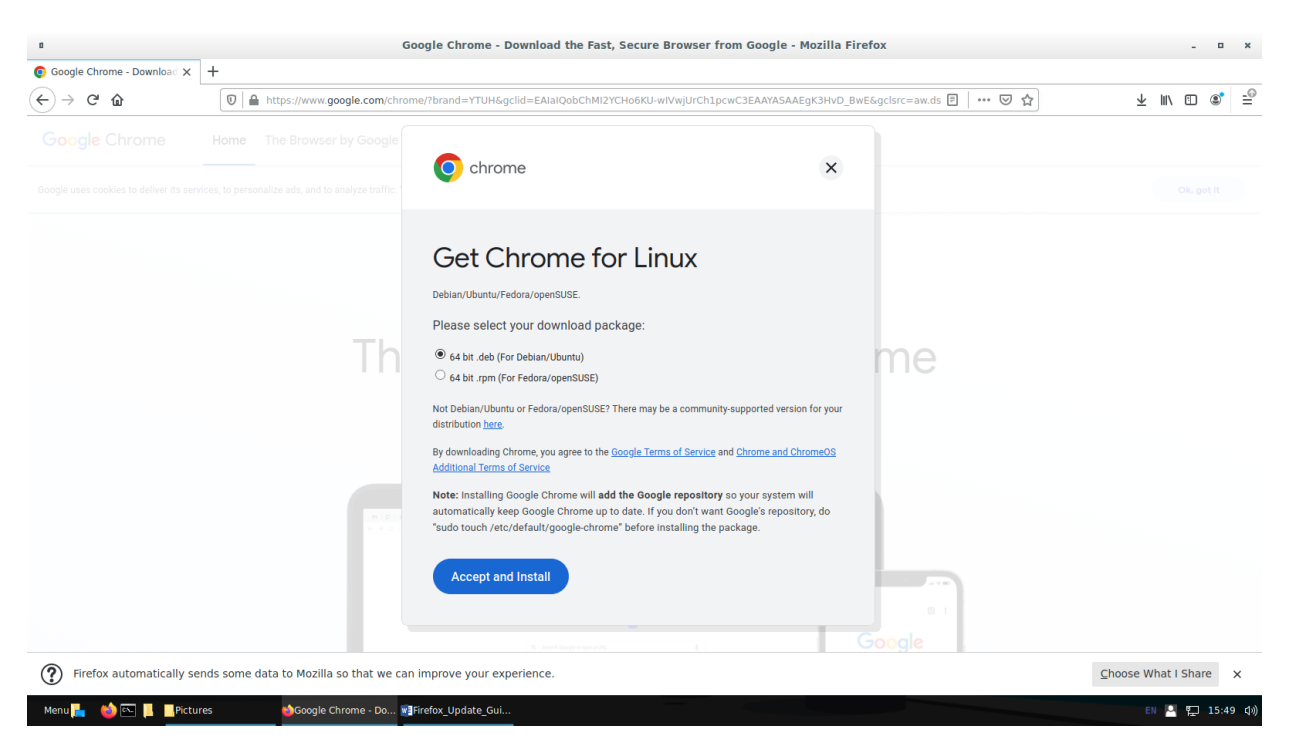

**Step 2**: After pressing Accept and install, you will see pop up as shown below. Ensure that you select '**Save File**' option and click **'Ok'**.

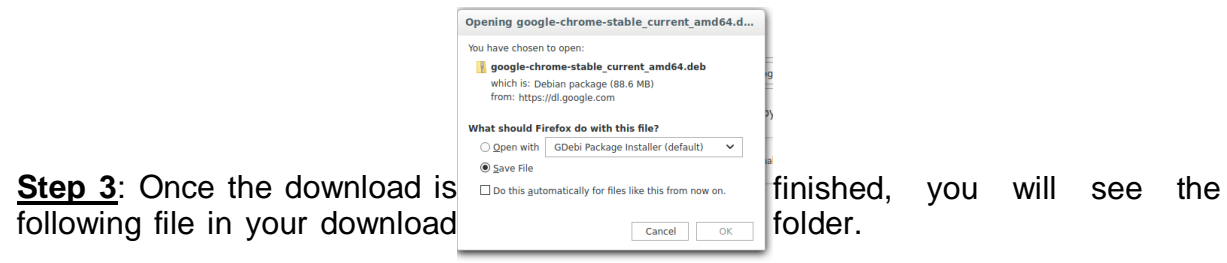

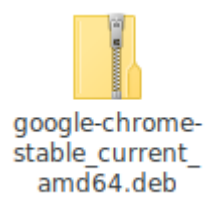

**Step 4**: Go to downloads folder right click on empty space and click **Open in Terminal**. Once the terminal is opened type following command

\$ sudo dpkg -i google-chrome-stable\_current\_amd64.deb

Enter password to being installation

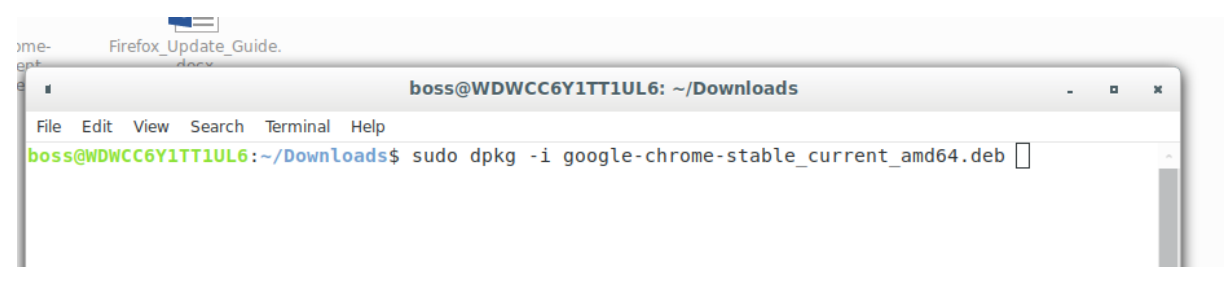

**Step 5**: **Switch back to the normal user**. Your IT in-charge support is not required for further steps.

**Step 6**: Open Google Chrome. Optionally, you can go to main menu of NAVIOS3.0 and search for "Google Chrome" then right click and add to desktop for ease of access.

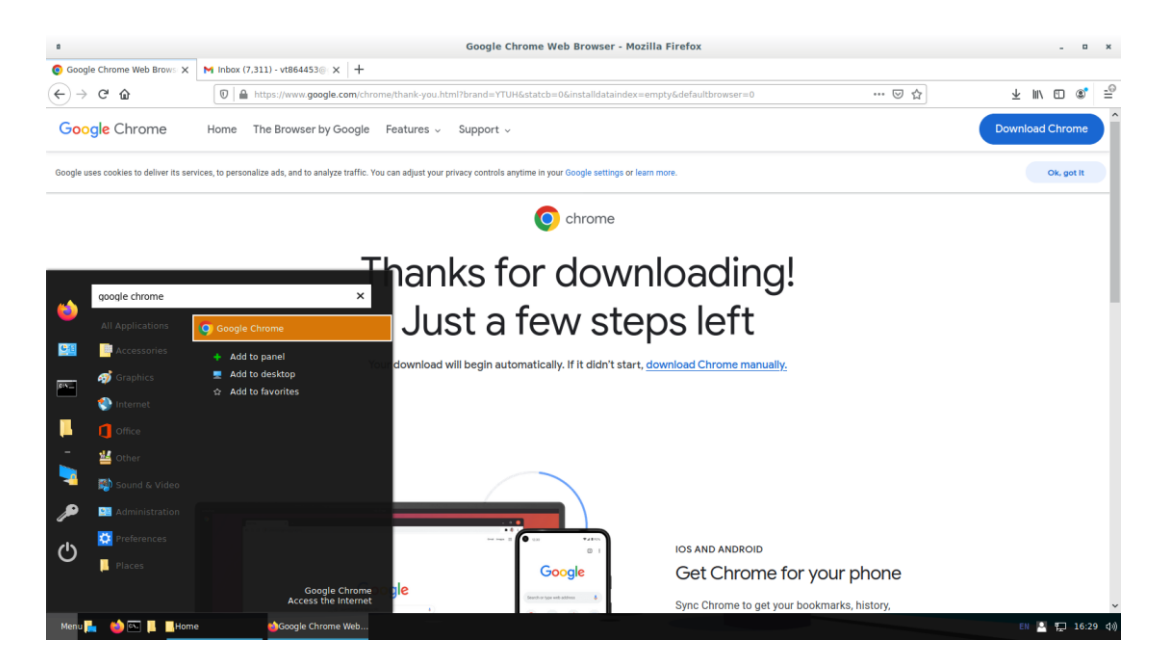

**Step 7**. Paste MS Teams link on Google Chrome URL. As you enter, a pop will appear. **Cancel** the pop and continue on the browser. Then click on **Use the web app instead**. Enter your details and join the meeting (**Do Not forget to allow access to camera and microphone**).

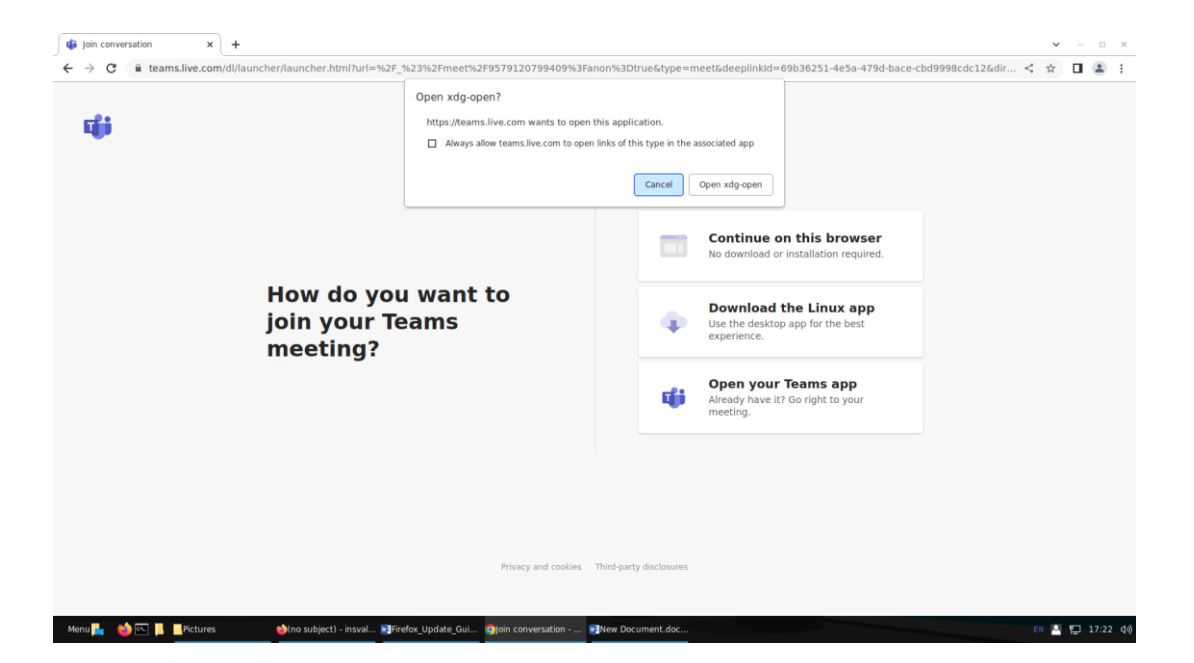